# **LSEG WORKSPACE ADD-INS** WORKSPACE INSTALLATION GUIDE

Access to LSEG<sup>®</sup> data and tools is provided through either of the following separately installed add-ins. These tools provide an additional menu ribbon in certain Microsoft® Office apps, where:

- − **Workspace:** This add-in is the core product, which has a comprehensive set of capabilities. This add-in is the recommended add-in for most users.
- **Workspace Lite:** This add-in provides basic capabilities and is typically recommended for macOS and web browser-based environments due to its functional limitations.

This document describes the pre-requisites and installation of the **Workspace** add-in.

### Pre-requisites

The following facilities must be installed or configured for tools within the menu ribbon to be made available.

Installing required Microsoft components

To use the **Workspace** add-in, install the following application:

− [Microsoft Edge WebView2 Runtime](https://developer.microsoft.com/en-us/microsoft-edge/webview2/#download-section)

#### Microsoft 365 Trust Center policy settings

Certain groups under the Workspace add-in ribbons contain web-based capabilities<sup>1</sup>. As such, for these capabilities to be made available, the Group and/or Trust Center policies must be set to allow use of Web add-ins, otherwise they do not load.

To enable the use of Web add-ins, do the following:

- 1. Open a Microsoft 365 file (Word, Excel, …).
- 2. Open the **File** menu.
- 3. Select **Options**.
- 4. In the Options dialog, select **Trust Center**.
- 5. Click the **Trust Center Settings…** button.
- 6. Select **Trusted Add-in Catalogs.**

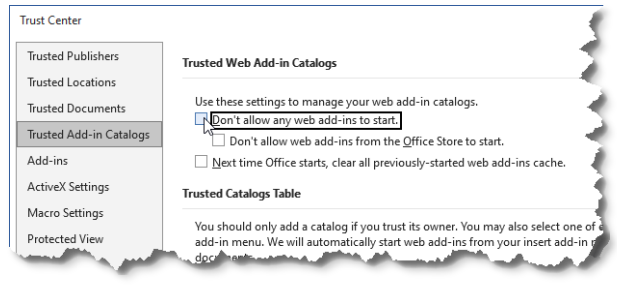

7. Uncheck the **Don't allow any web add-ins to start** checkbox.

## Installing the add-in

The **Workspace** add-in<sup>2</sup> is installed automatically when you [download](https://www.lseg.com/en/data-analytics/products/workspace/download-workspace) an[d install](https://www.lseg.com/content/dam/data-analytics/en_us/documents/support/workspace/basic-installation-guide.pdf) LSEG Workspace for desktop.

Make sure that your PC hardware and the operating system meet the required levels. For further information, refer to the [LSEG Workspace System Requirements.](https://www.lseg.com/content/dam/data-analytics/en_us/documents/support/workspace/system-requirements.pdf)

### Updating the add-in

As part of the Workspace Desktop quarterly releases, the Workspace add-in for Microsoft Office is upgraded automatically. However, we provide a feature which allows you to download critical updates outside of the release schedule. This feature allows you to control the timing of updates. To access this feature:

- 1. Select **Settings** from the Options section of the ribbon.
- 2. In the Settings dialog, select **Updates** from the Office section of the menu.

The add-in update options are displayed in a separate

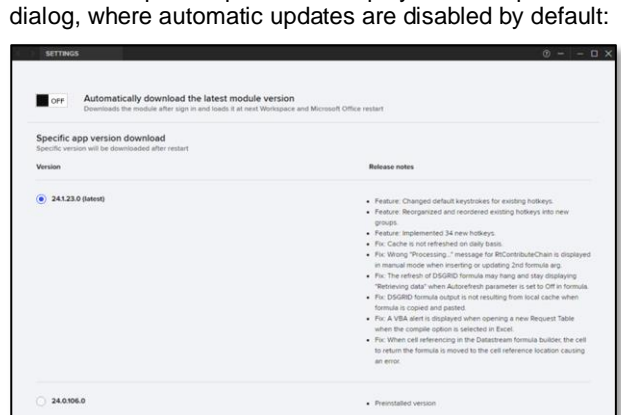

 $-20$ 

- <sup>1</sup> Web-based capabilities include Deals BI, Linking, Hotkeys, Traces, Auto Color, Define Palette, Comp List, Annotations, and Logos.
- This add-in only works for Windows users. If you are a Mac user, refer to th[e Workspace Add-Ins –](https://www.lseg.com/content/dam/data-analytics/en_us/documents/support/workspace/add-ins-workspace-lite-installation-guide.pdf) Workspace [Lite Installation Guide.](https://www.lseg.com/content/dam/data-analytics/en_us/documents/support/workspace/add-ins-workspace-lite-installation-guide.pdf)

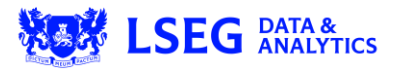

### Enabling automatic updates

To enable the Workspace add-in to update to the latest version automatically:

- 1. Click the **OFF** slider button, labelled **Automatically download the latest module version**. You can reverse this change simply by clicking the slider button again.
- 2. Click **Apply**, which saves the **ON** setting and closes the dialog.
- 3. Restart all instances of Workspace.

#### Upgrading to a selected version

If automatic updates are turned off, you can select an update to apply, allowing you to roll back or forward to a version of your choice. To do so:

1. Select the radio button that is adjacent to the required version:

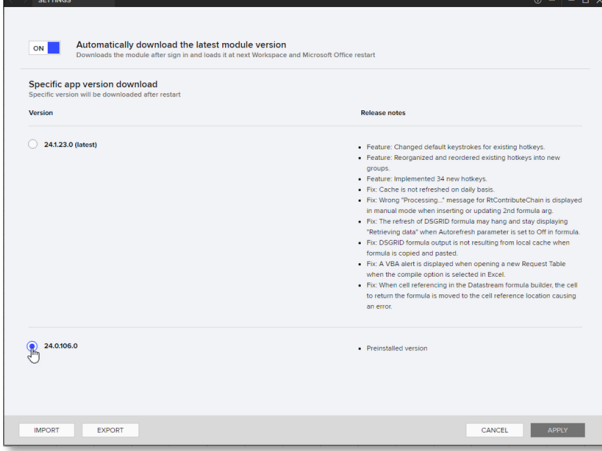

- 2. Click **Apply**, which saves the changed setting and closes the dialog.
- 3. Restart all instances of Workspace to revert to your chosen version.

### Importing and exporting settings

The **Import** and **Export** buttons provide standard setting management functions. You can use:

- **Export** to create a shared configuration file, and
- Import to apply a shared configuration.

# Additional information

For more detailed information regarding:

- − Microsoft 365/Office version requirements, browser compatibility, and tools supported by each add-in, refer to the Workspace Add-Ins - [System Requirements.](https://www.lseg.com/content/dam/data-analytics/en_us/documents/support/workspace/add-ins-system-requirements.pdf)
- − Prerequisites, installation, and deployment instructions for the required add-in, refer to:
	- − This document for **Workspace** installation guidance, or
	- − the [Workspace Add-Ins –](https://www.lseg.com/content/dam/data-analytics/en_us/documents/support/workspace/add-ins-workspace-lite-installation-guide.pdf) Workspace Lite [Installation Guide.](https://www.lseg.com/content/dam/data-analytics/en_us/documents/support/workspace/add-ins-workspace-lite-installation-guide.pdf)

# Known issues

### Workspace installations without automatic update

For users installing LSEG Workspace using –-machineautoupdate-no, the Excel add-in will not load correctly on non-virtual machines. This is because the default location of the Office registry key is registered at HKLM.

#### To correct the registry key location, use the command:

<install path>/RefinitivWorkspace.exe --update-officeregistry=HKCU

For more information, see [PCN206237.](https://my.refinitiv.com/content/mytr/en/product-notifications/details.html?id=PCN206237)